# **PowerSchool Teacher PIC number import**

Files from the AS400 Personnel system have been created with the PowerSchool teacher number, Employee number, and Teacher PIC (Personal Identification Code) for importing into PowerSchool.

## **The import files are found in your district FTP folder as:**

<District code>/srsd/\*.\* or <District code>/users/\*.\*  $\alpha r$ <District code>/users/srsd/\*.\*

### **The import file names for importing into PowerSchool are named:**

PSI\_<District code>\_<Five digit building number>.TXT

Sample: PSI\_ARM\_00119.TXT, PSI\_CEN\_00580.TXT, etc.

### **The Teacher error files are in HTML format:**

ERR  $\le$ District code>  $\le$ Five digit building number>.HTML

Sample: ERR\_ARM\_00119.HTML, ERR\_CEN\_00580.HTML

# *Step 1: Copy the files from the FTP web site to your file folder.*

Copy the PowerSchool import files in tab delimited format.

Copy the Teacher error files with the teacher names that were not exported from the Personnel system.

# *Step 2: Sign into PowerSchool and print a list of all the building names and school building numbers in your school district.*

Start Page > District setup > Schools/School info

Print the web page with the school names and school building numbers for reference.

# *Step 3: Change one teacher with a PIC number*

Start Page > Staff > Search for Staff member > Edit information

If no staff member has ever been assigned a PIC number in your school district, then update one teacher in PowerSchool in preparation for importing teacher PIC numbers.

Assigning a PIC number to a teacher will create the field MI\_REP\_PIC in the staff table.

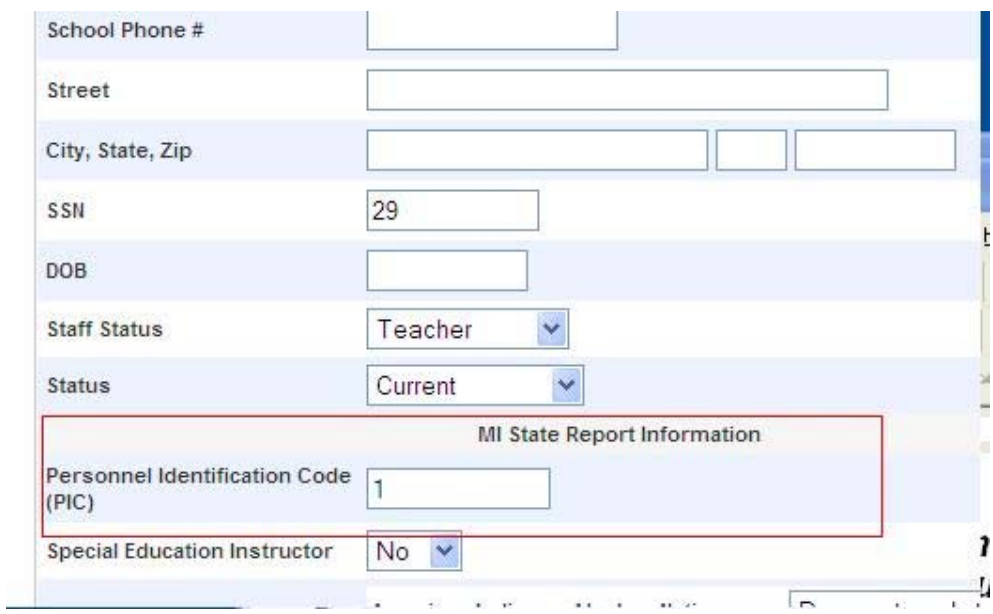

### *Step 4: Select each individual school building in the district.*

Select "School" at the top of the PowerSchool web page, changing to the first school building.

Use your printed list of school building numbers and school names from Step 2, changing school building numbers.

#### **Teachers must be imported into each individual school building in the district.**

Start Page > Special Functions > Importing & Exporting > Quick Import

Import the file with the corresponding school building number selected in PowerSchool.

Import into the Teachers table.

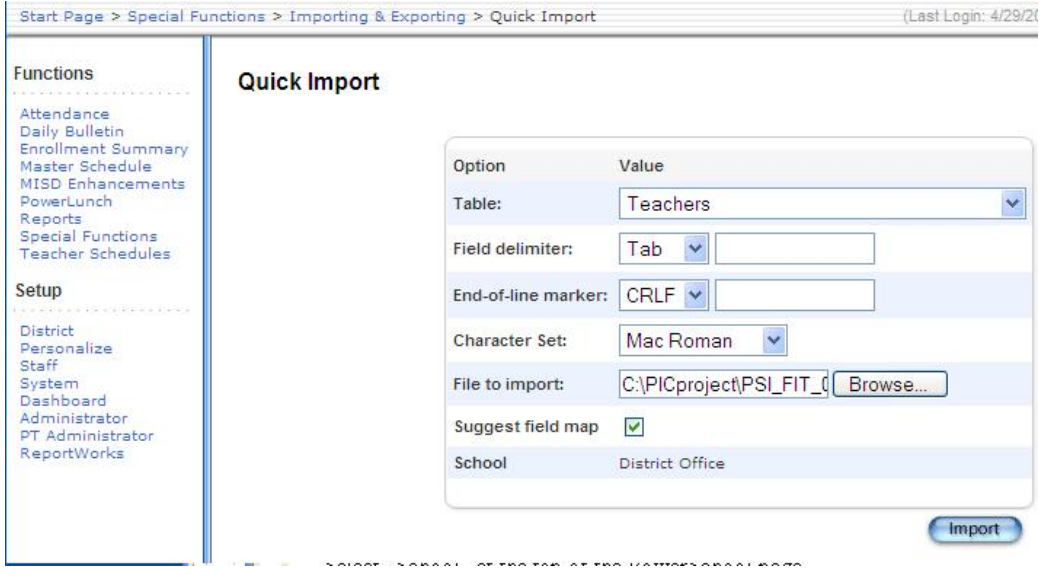

#### **The teacher number, last name, first name, last first, and PIC number are required for importing into the Teacher table.**

Do not import the employee number (Skip\_Empno) or the First initial / Last name (Skip\_FILastName).

**Set "Check to exclude first Row".** 

**Set "Update teacher records if an imported teacher number matches an existing teacher record."** 

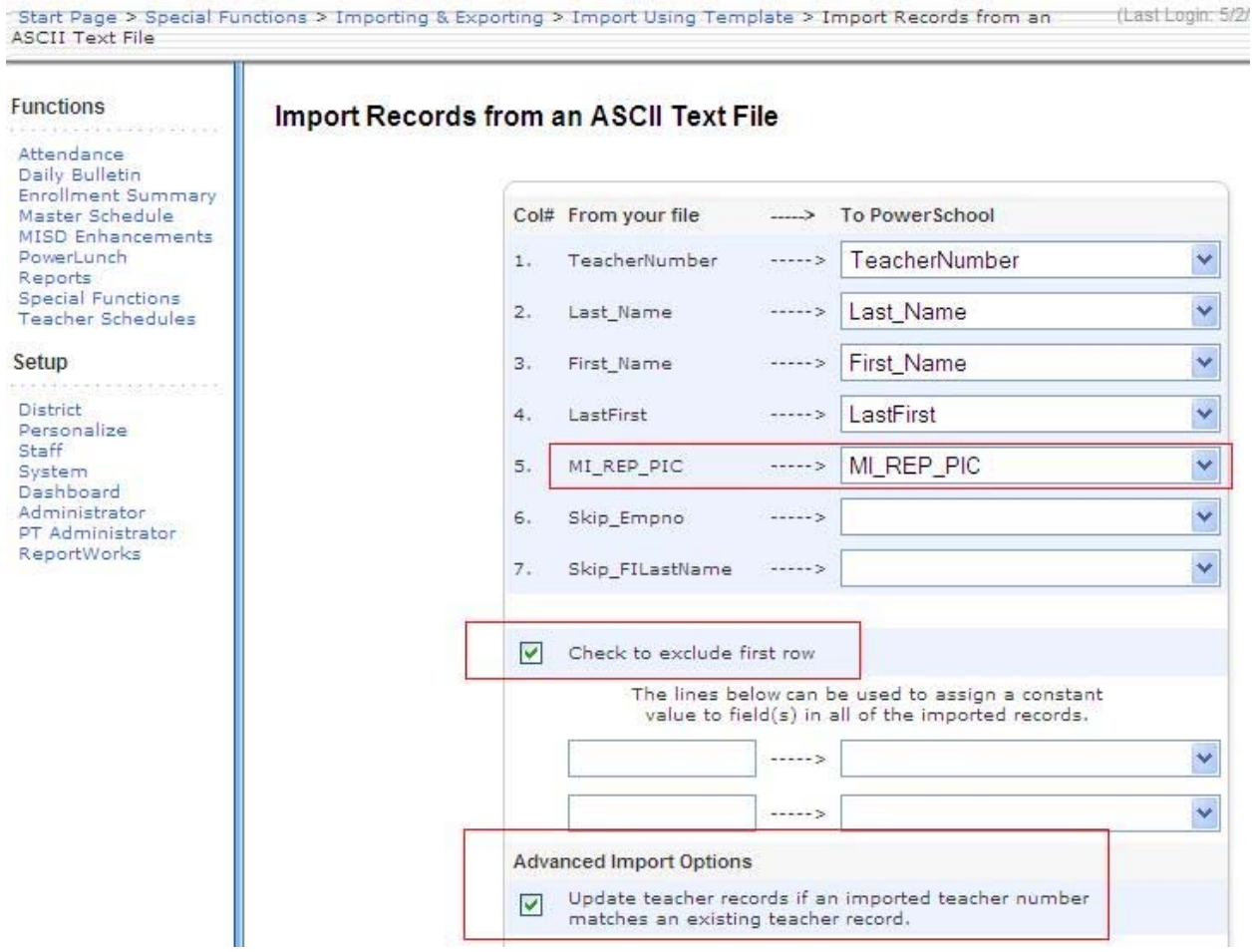

**Repeat Step 4 for each school building and teacher input file in the FTP folder.** 

# *Step 5: Updating teacher PIC numbers found in the export error files.*

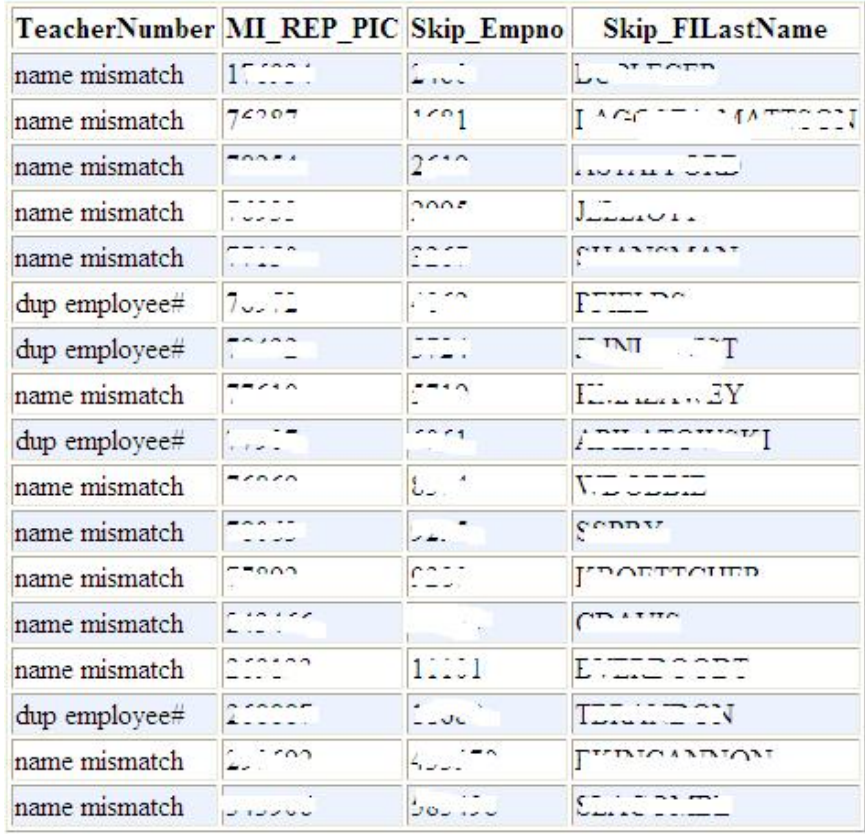

Double click on the Error files created from the AS400 teacher export. The error files display in your browser as an HTML table.

#### **Error messages:**

Name mismatch – The teacher first initial and last name do not match in PowerSchool and the Personnel system. The error is caused by entering teacher nick names, hyphenated last names, last name changes, or spelling errors. If the teacher names are correct then update the PIC number in PowerSchool; otherwise, correction of invalid teacher data is necessary.

Dup employee# -- The employee number in PowerSchool appears more than once in the same school building. One or more teachers have an improper employee number assigned in PowerSchool, or the teacher is entered more than once in the same school building. Assign the proper employee number to each teacher. Assign the related PIC numbers to the correct employees in PowerSchool.

Dup teacher# -- The manually assigned teacher number in PowerSchool is duplicated in a school building. PowerSchool cannot determine which record to import using the teacher number as the key. Manually update the PIC numbers, for the correct teacher employee numbers in PowerSchool.

#### **The employee number is used to find the teacher in the AS400 Personnel system and PowerSchool.**

The PowerSchool teacher "SSN" field contains the employee number of the teacher. To lookup the teacher in PowerSchool, enter the following:

#### **SSN=<employee number>**

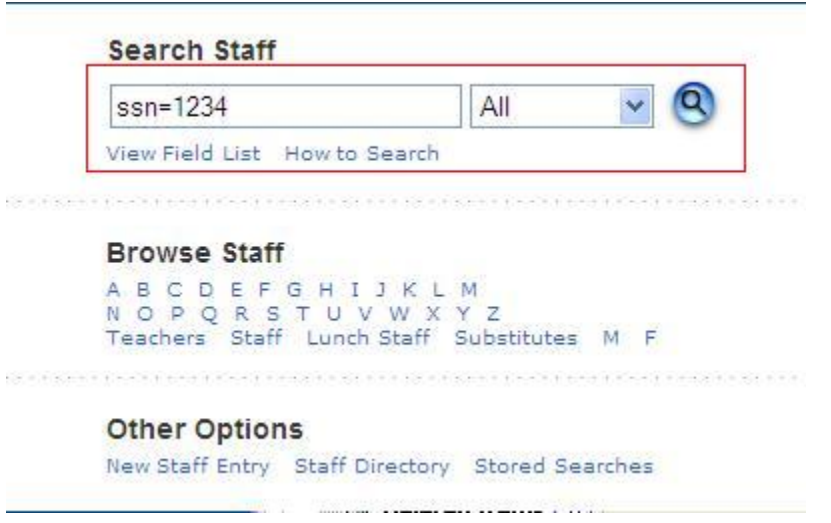

Analyze the teachers, names, employee numbers, and PIC numbers, making corrections.

#### **Repeat Step 5 for all the export error files.**

### *Step 6: Review and update all remaining active teachers in PowerSchool that do not have a PIC number.*

The list of active teachers in PowerSchool that do not have PIC numbers may be obtained using the following PowerSchool staff search criteria:

### **MI\_REP\_PIC=;status=1;staffstatus=1**

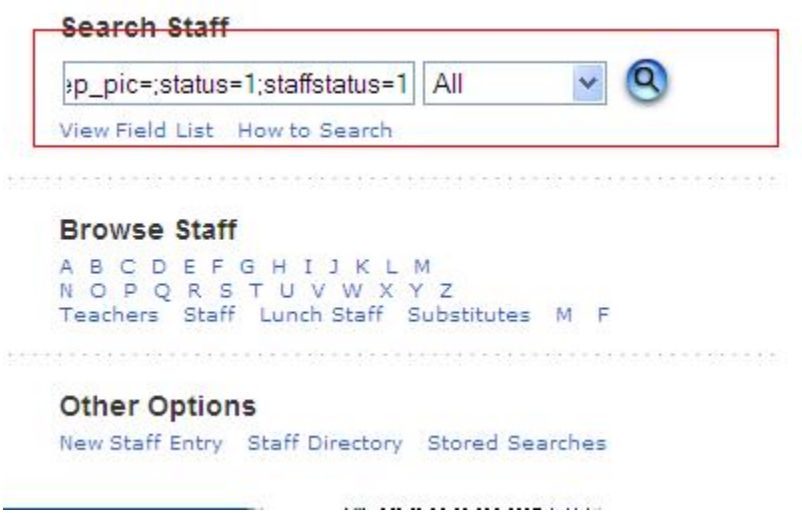

Review and update PIC numbers in PowerSchool for teachers that were not included in the export from the AS400 Personnel System.

Reasons found for the teacher being excluded from the update include:

- The employee number was not entered in the SSN field in PowerSchool.
- The teacher in PowerSchool has retired, or is inactive, and should not be active in PowerSchool.
- The employee number assigned to the teacher in PowerSchool is incorrect.
- The teacher in PowerSchool has no relationship to a teacher in the Personnel system.
- The teacher has changed his/her names and the employee number is not entered in PowerSchool.